# brother

# **KIT I di aggiornamento Manuale di istruzioni**

Macchina per cucire e ricamare

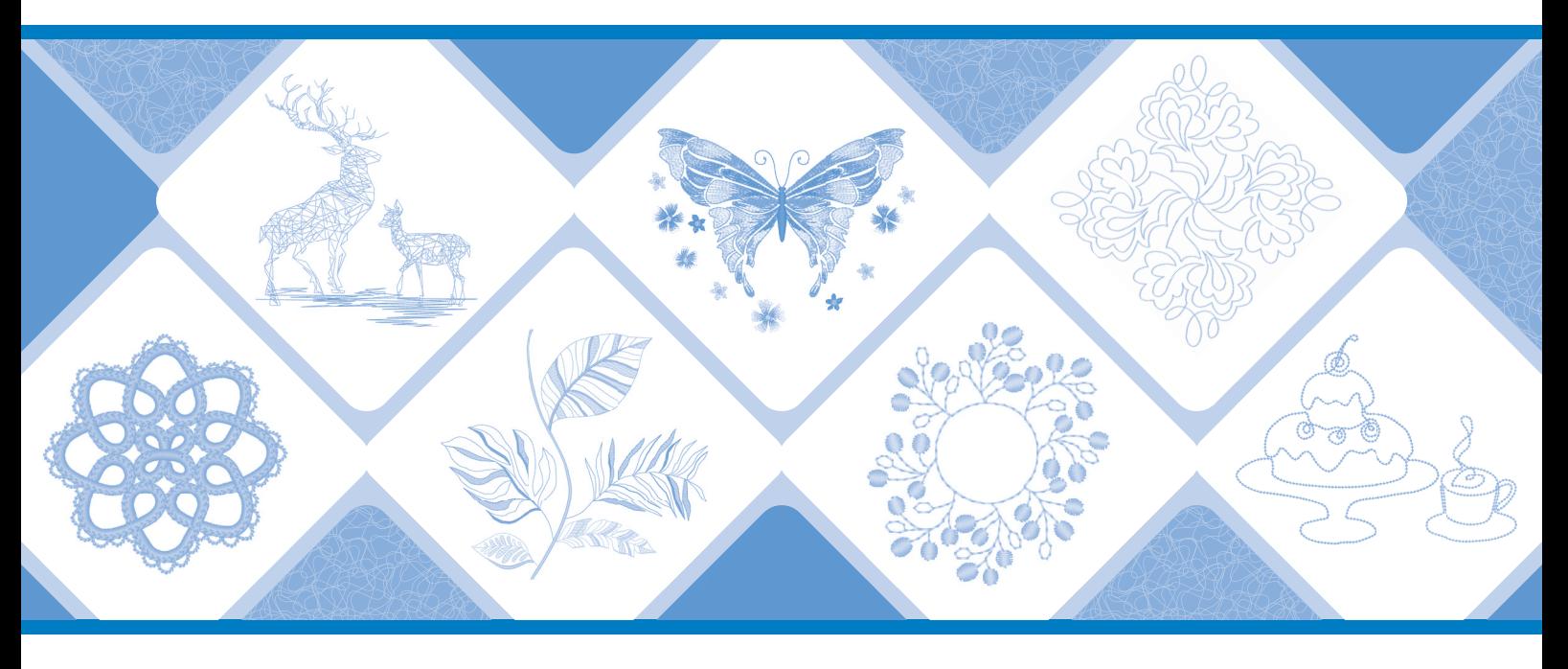

Leggere questo documento prima di utilizzare la macchina. Si consiglia di conservare questo documento a portata di mano per un eventuale riferimento futuro. I manuali più recenti sono disponibili sul sito web di supporto Brother ( https://s.brother/cmeka/ ).

# **SOMMARIO**

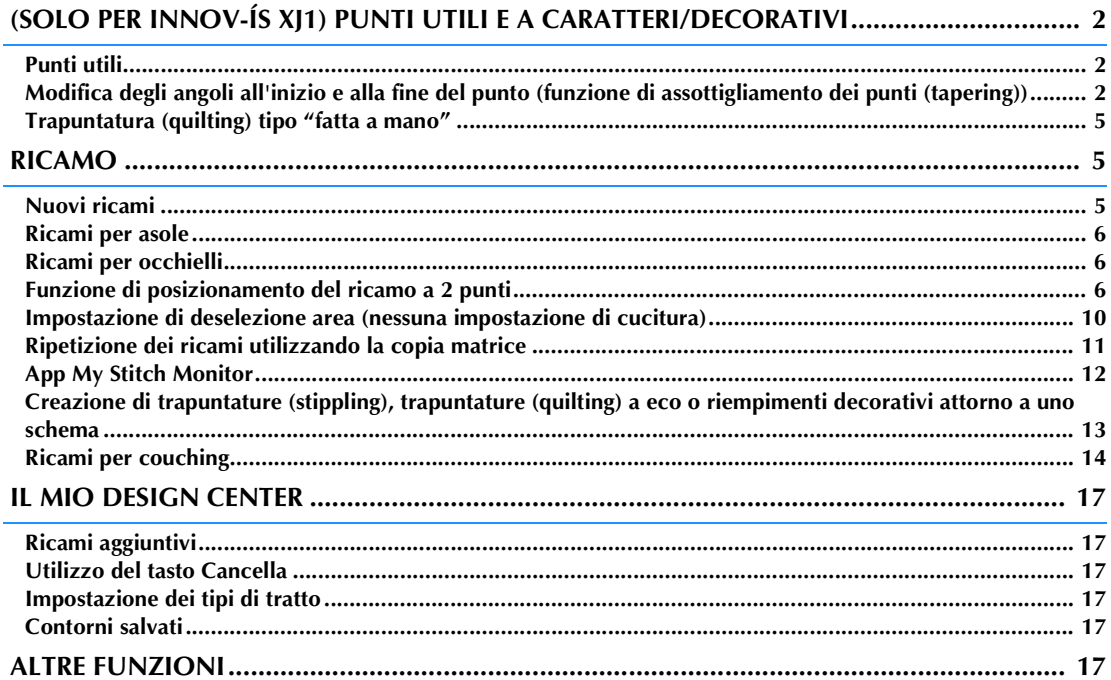

Questo manuale fornisce i dettagli delle funzioni aggiunte/aggiornate. Prima di utilizzare questo manuale, aggiornare la macchina seguendo la procedura nella Guida all'installazione. Prima di utilizzare le funzioni descritte in questo manuale, leggere il Manuale di istruzioni in dotazione con la macchina.

Le illustrazioni delle schermate in questo manuale possono variare da quelle effettive visualizzate sulla macchina.

# <span id="page-2-0"></span>**(SOLO PER INNOV-ÍS XJ1) PUNTI UTILI E A CARATTERI/DECORATIVI**

## <span id="page-2-1"></span>**Punti utili**

Sono stati aggiunti 10 punti utili. Questi punti sono concepiti per essere usati anche con il piedino doppio trasporto.

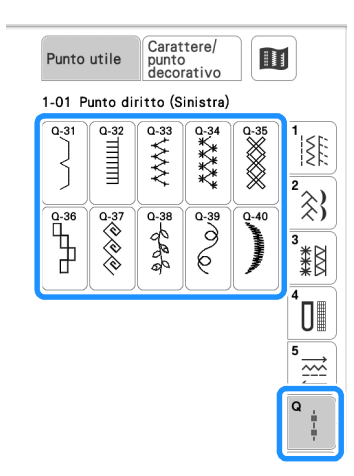

Anche i punti (diversi da  $\left| \frac{1}{2} \right|$ ) della categoria  $\left| \frac{1}{2} \right|$  possono essere utilizzati con il piedino doppio trasporto.

### <span id="page-2-2"></span>**Modifica degli angoli all'inizio e alla fine del punto (funzione di assottigliamento dei punti (tapering))**

È possibile modificare gli angoli all'inizio e alla fine dei punti. Questa funzione è utile quando si cuciono progetti con angoli acuti o cuciture decorative, applicazioni, ecc.

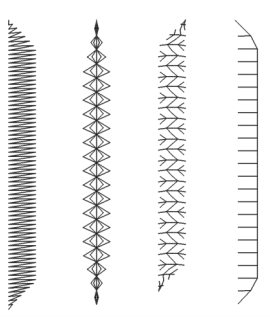

Utilizzare questo metodo per rifinire la cucitura del punto in base alle proprie esigenze.

- • [Metodo 1: Iniziare modificando l'angolo alla fine](#page-2-3)  [della cucitura premendo il pulsante "Cucitura di](#page-2-3)  [ritorno"](#page-2-3) ([pagina 2](#page-2-3))
- • [Metodo 2: Cucitura di un numero specificato di punti](#page-4-0)  [\(pagina 4\)](#page-4-0)

#### <sub>Ö</sub> Nota

- Utilizzando lo stesso materiale e lo stesso punto che si utilizzerà nel proprio progetto, cucire punti di prova per verificare il risultato. Se necessario, applicare un materiale stabilizzatore.
- Se sono necessari punti di rinforzo all'inizio e alla fine della cucitura, utilizzare  $\left[\bullet\right]$  (pulsante "Punto di rinforzo").  $\left[\left.\left(\right.\right)\right]$ (pulsante "Cucitura di ritorno") non può essere utilizzato per cucire punti di rinforzo quando la funzione di

assottigliamento dei punti (tapering) è attivata.

#### <span id="page-2-3"></span>■ Metodo 1: Iniziare modificando l'angolo alla **fine della cucitura premendo il pulsante "Cucitura di ritorno"**

<span id="page-2-4"></span>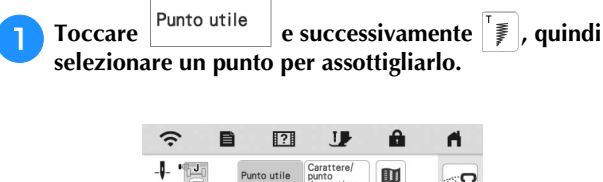

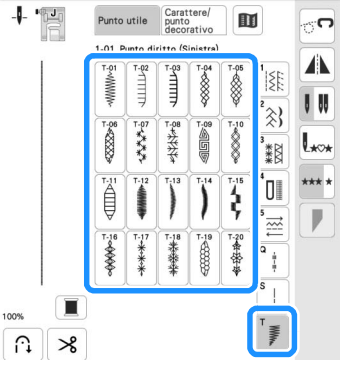

<span id="page-3-0"></span>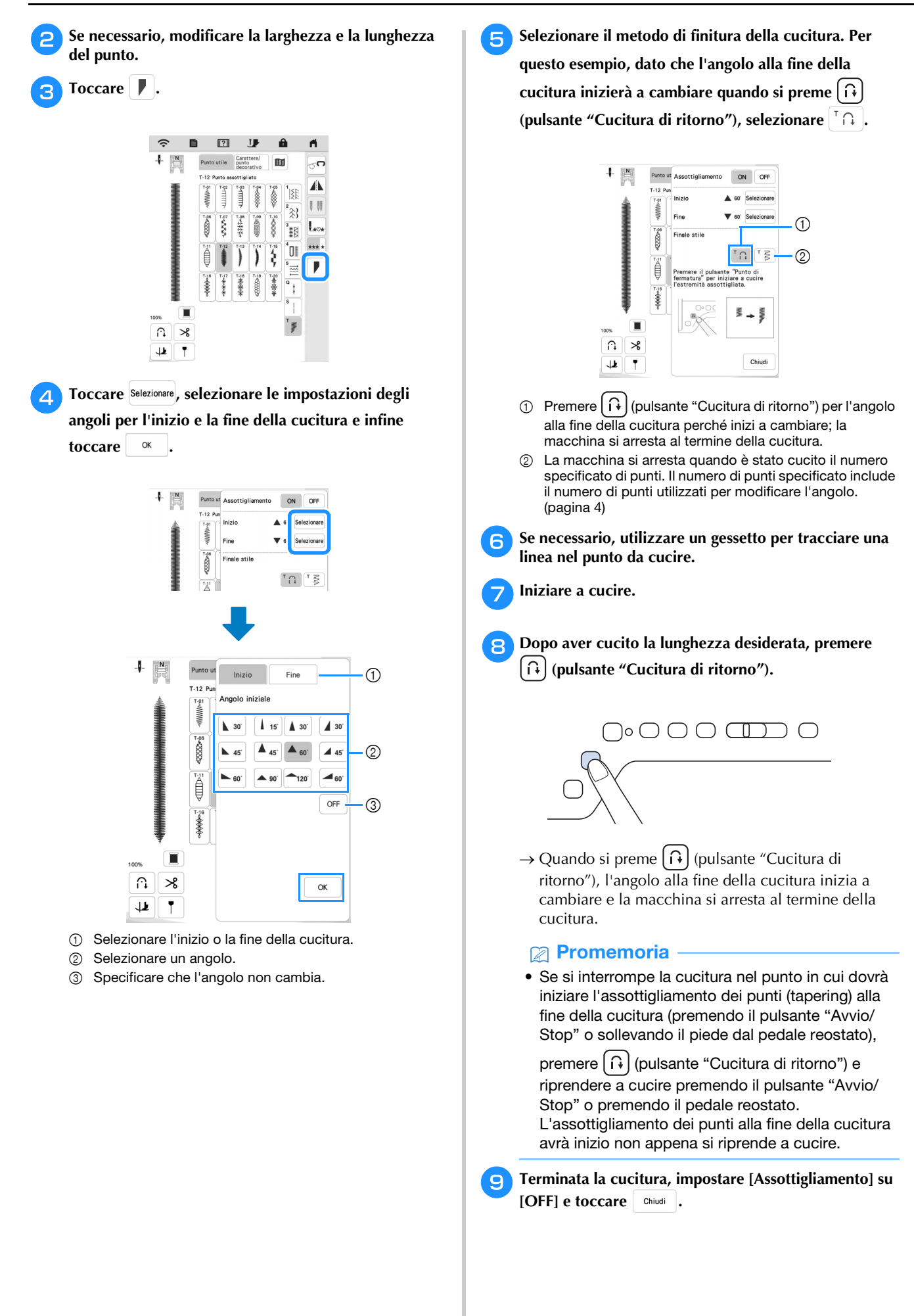

#### <span id="page-4-0"></span>■ Metodo 2: Cucitura di un numero specificato **di punti**

Con questo metodo si specifica il numero di punti (inclusi quelli utilizzati per modificare l'angolo). Questo consente di cucire ripetutamente i punti della stessa lunghezza.

<sup>a</sup>**Fare riferimento ai passaggi da** [a](#page-2-4) **a** [d](#page-3-0) **di ["Metodo 1:](#page-2-3)  [Iniziare modificando l](#page-2-3)'[angolo alla fine della cucitura](#page-2-3)  [premendo il pulsante "Cucitura di ritorno"" a pagina 2](#page-2-3) per selezionare le impostazioni degli angoli all'inizio e alla fine della cucitura.**

Toccare  $\begin{bmatrix} \overline{z} & \overline{z} \end{bmatrix}$  e specificare il numero di punti (inclusi **quelli utilizzati per modificare l'angolo).**

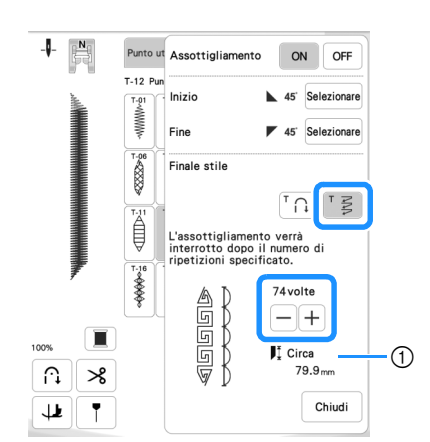

1 Lunghezza approssimativa del punto

#### **Promemoria**

• Il numero di punti utilizzati per modificare l'angolo dipende dal punto e dall'angolo. Eseguire una cucitura di prova per controllare il risultato.

#### <sup>c</sup>**Iniziare a cucire.**

 $\rightarrow$  Al termine della cucitura, la macchina si fermerà automaticamente.

#### **<b>**  Promemoria

• Per cucire in un quadrato, selezionare  $\sqrt{45}$  per

l'inizio della cucitura e  $\sqrt{\frac{4}{5}}$  per la fine della cucitura, quindi continuare a cucire lo stesso punto, ruotando il tessuto di 90° dopo aver cucito ogni linea di punti.

L'impostazione di rotazione sugli angoli è utile quando si modifica la direzione di cucitura. Per i dettagli, fare riferimento a "Rotazione sugli angoli" nel Manuale di istruzioni della macchina.

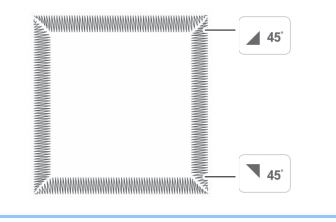

#### Q **Salvataggio delle impostazioni**

È possibile salvare nella memoria della macchina gli angoli all'inizio e alla fine della cucitura specificati, il metodo di assottigliamento dei punti (tapering) di finitura e le impostazioni del punto.

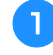

<sup>a</sup>**Dopo aver impostato la funzione di assottigliamento**  dei punti (tapering), toccare chiudi.

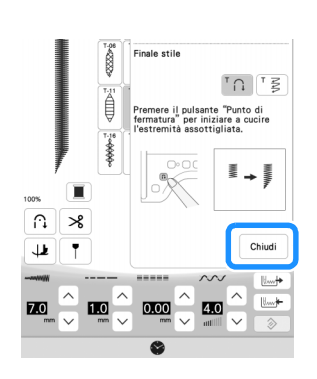

**b** Toccare **Leaper** .

■ Recupero delle impostazioni salvate

<sup>a</sup>**Toccare per recuperare l'impostazione salvata dopo aver selezionato il ricamo.**

<sup>b</sup>**Toccare il tasto numerato corrispondente all'impostazione che si desidera recuperare e successivamente .**

Non è possibile recuperare l'impostazione se la funzione di assottigliamento dei punti (tapering) è impostata su [ON].

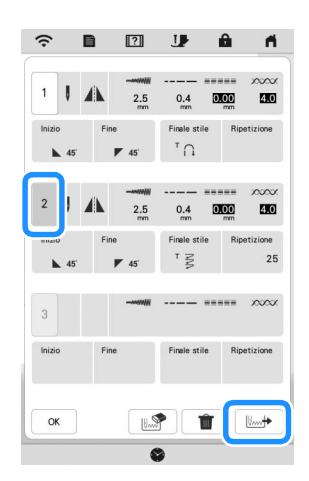

#### **Promemoria**

• Per ulteriori informazioni sul salvataggio e il recupero delle impostazioni, fare riferimento a "Salvataggio delle impostazioni del punto" nel Manuale di istruzioni della macchina.

# <span id="page-5-0"></span>**Trapuntatura (quilting) tipo "fatta a mano"**

Sono stati aggiunti tre punti per trapuntatura (quilting) tipo "fatta a mano".

Cucire i punti per trapuntatura (quilting) tipo "fatta a mano" utilizzando i fili consigliati di seguito:

Filo superiore: Utilizzare filo di nylon trasparente o filo sottile che si abbini al colore del tessuto in modo che il filo risulti invisibile.

Filo spolina: Utilizzare un colore che contrasti con il tessuto in modo che il punto risalti.

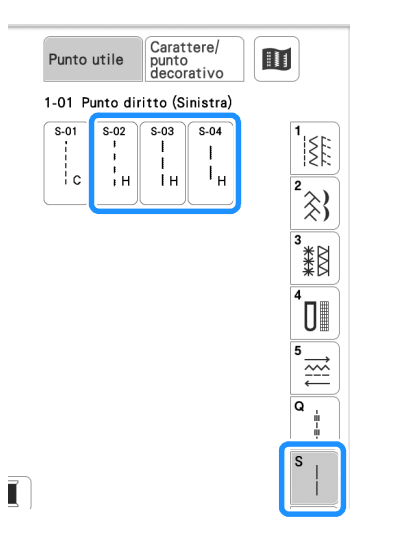

#### **Promemoria**

- Per la maggior parte di tessuti e fili, utilizzando un ago 90/14 si otterrà una finitura pulita.
- Per sollevare più filo spolina, aumentare la tensione del filo.
- S-02, S-03, S-04 sono costituiti da vari punti corti.

# <span id="page-5-1"></span>**RICAMO**

#### <span id="page-5-2"></span>**Nuovi ricami**

Sono stati aggiunti ricami alle seguenti categorie. Per i dettagli, fare riferimento a Guida ai ricami di questo KIT.

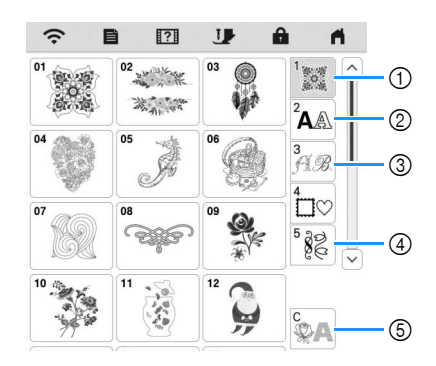

- 1 Sono stati aggiunti tasti di selezione del tipo di ricamo.
- $\circled{2}$  Sono stati aggiunti **ABC**  $\int_{0}^{\infty}$ ABC .
- $\circledcirc$  È stato aggiunto  $\mathbb{A}\mathbb{B}$
- 4 Sono stati aggiunti due ricami per occhielli a  $\overline{\mathbb{R}}$ .

Sono stati aggiunti ricami a  $\left[\sqrt[3]{\frac{1}{2}}\right]$ 

6 Sono stati aggiunti  $\left|\bigotimes_{i=1}^{\infty}$  Per i dettagli sul couching per ricamare, fare riferimento a ["Ricami per](#page-14-0)  [couching" a pagina 14.](#page-14-0)

<span id="page-6-2"></span><span id="page-6-1"></span><span id="page-6-0"></span>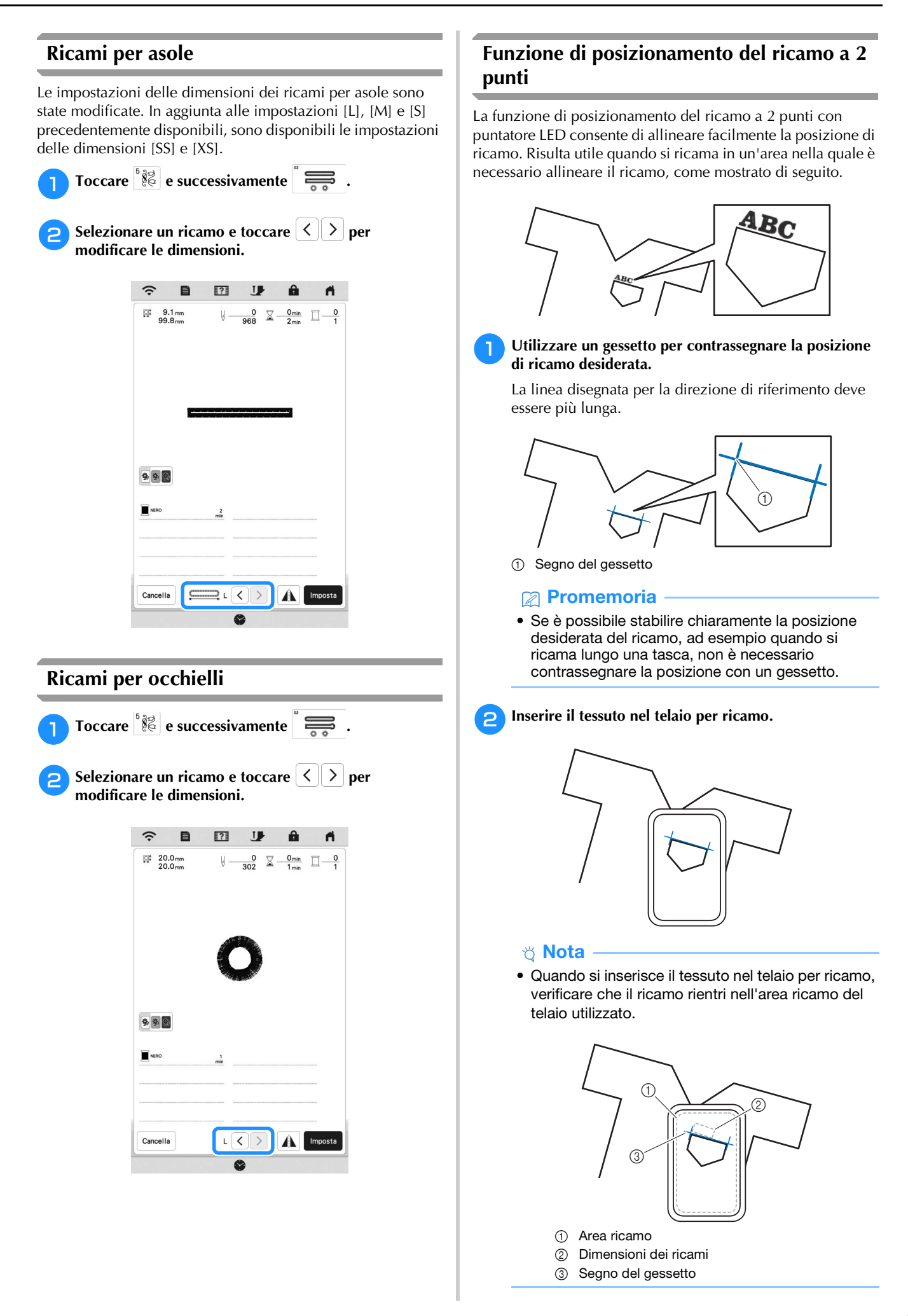

#### RICAMO

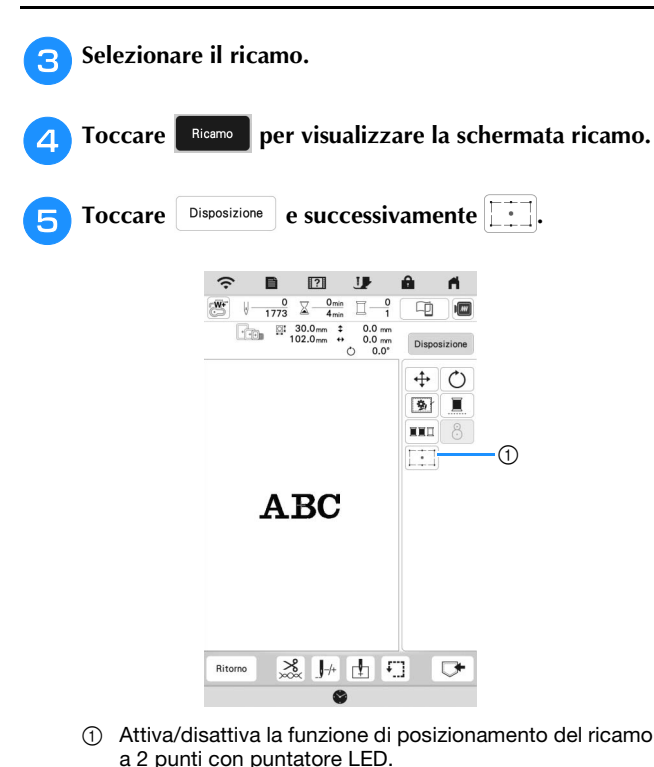

- **Promemoria**
- Il puntatore LED si accende per indicare il punto di discesa dell'ago.
- Quando il puntatore LED è acceso, l'altezza del piedino per ricamo viene automaticamente regolata il base allo spessore del tessuto.
- Se la superficie del tessuto è troppo irregolare o ruvida, controllare e regolare l'allineamento della luce del puntatore LED e del punto di discesa dell'ago prima di iniziare a ricamare.

**formalle interviews in the set of the viene visualizzato un messaggio indicante che le impostazioni di spostamento e rotazione verranno ripristinate a quelle originali, toccare**  $\sim$ 

<sup>g</sup>**Dai punti di riferimento visualizzati sullo schermo, selezionare il punto da utilizzare per allineare il ricamo.**

Per questo esempio, selezionare il punto nell'angolo inferiore sinistro del ricamo.

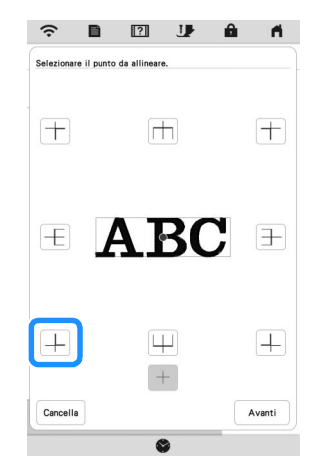

**R** Toccare **Avanti** 

<sup>i</sup>**Selezionare la direzione (dal punto di riferimento) da utilizzare come riferimento per allineare il ricamo.**

Per questo esempio, selezionare la freccia che punta verso destra come direzione di riferimento.

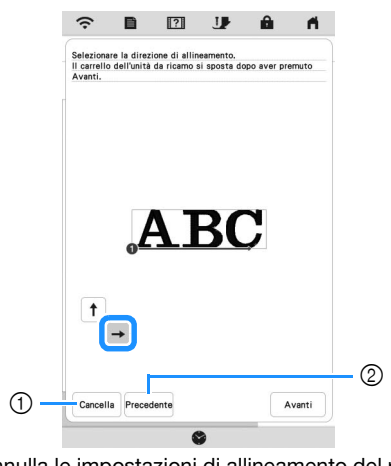

1 Annulla le impostazioni di allineamento del ricamo. 2 Torna alla schermata precedente.

**10** Toccare Avanti .

<sup>k</sup>**Toccare i tasti di posizionamento per spostare il telaio per ricamo fino ad allineare la posizione del puntatore LED e il centro del primo segno.**

Per modificare la velocità di spostamento del telaio, utilizzare i tasti Velocità di spostamento del telaio. Se risulta difficile eseguire un allineamento di precisione, toccare un tasto Velocità di spostamento del telaio per ridurre la velocità.

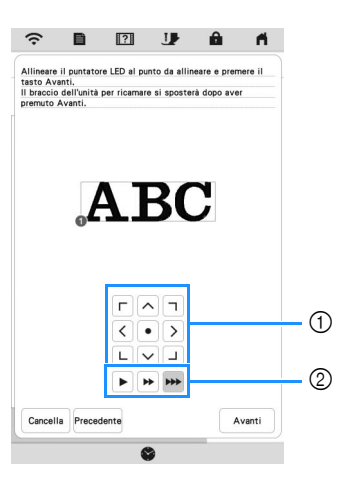

- 1 Tasti di posizionamento
- 2 Tasti Velocità di spostamento del telaio

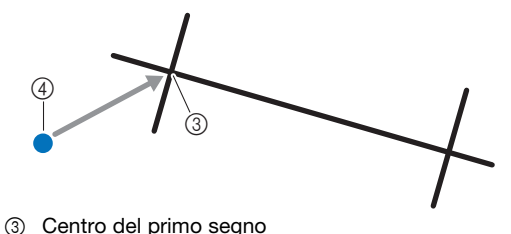

- 
- 4 Luce del puntatore LED

#### **Nota**

• Se a sinistra dei tasti di posizionamento viene visualizzato , il puntatore LED si è spostato rispetto alla posizione iniziale. Toccare  $\mathbb{R}^{\mathbb{F}}$  per regolare la posizione.

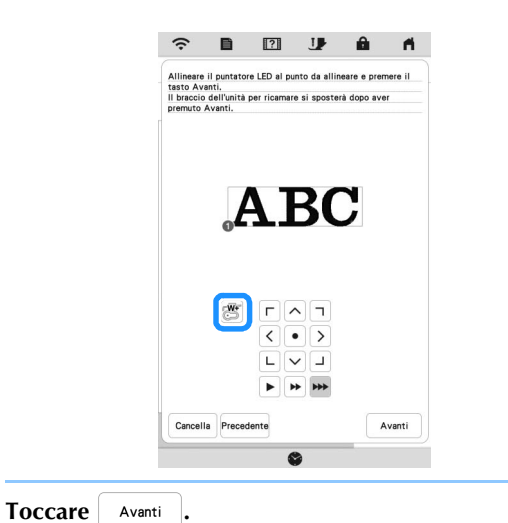

#### <sup>m</sup>**Toccare i tasti di posizionamento per spostare il telaio per ricamo fino ad allineare la posizione del puntatore LED e il centro del secondo segno.**

Per modificare la velocità di spostamento del telaio, utilizzare i tasti Velocità di spostamento del telaio. Se risulta difficile eseguire un allineamento di precisione, toccare un tasto Velocità di spostamento del telaio per ridurre la velocità.

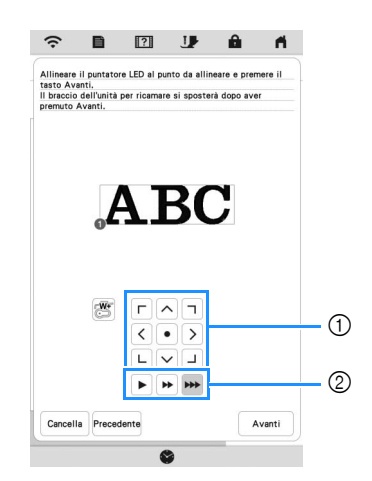

- 1 Tasti di posizionamento
- 2 Tasti Velocità di spostamento del telaio

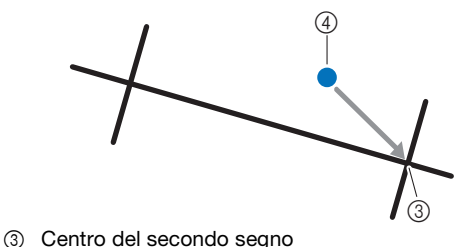

4 Luce del puntatore LED

#### **Ö** Nota

- Impostare la posizione del puntatore LED in modo che non sia troppo vicino al primo punto di riferimento. Se è troppo vicino, verrà visualizzato un messaggio con la richiesta di riposizionarlo.
- Per aumentare la precisione dell'allineamento del ricamo, allineare la posizione del puntatore LED sopra il secondo segno (3) e più lontano possibile dal segno al centro.

#### **14** Toccare Imposta .

 $\rightarrow$  Il ricamo viene riposizionato.

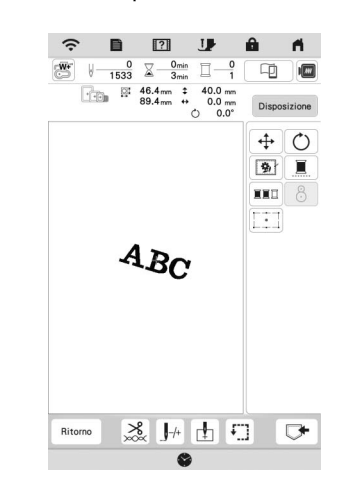

**Premere il pulsante "Avvio/Stop" per iniziare a ricamare.**

#### ■ Un altro esempio

Specificando un punto e una direzione di allineamento, è possibile posizionare e allineare i ricami per vari scopi.

In questo esempio, un ricamo viene allineato in centro a sinistra dell'asciugamano.

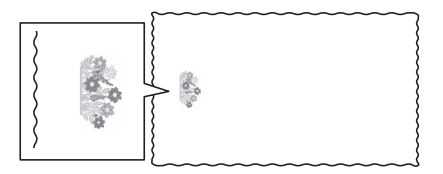

#### <sup>a</sup>**Utilizzare un gessetto per contrassegnare la posizione di ricamo desiderata.**

La linea disegnata per la direzione di riferimento deve essere più lunga.

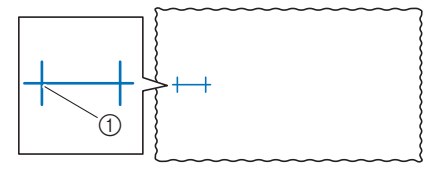

1 Segno del gessetto

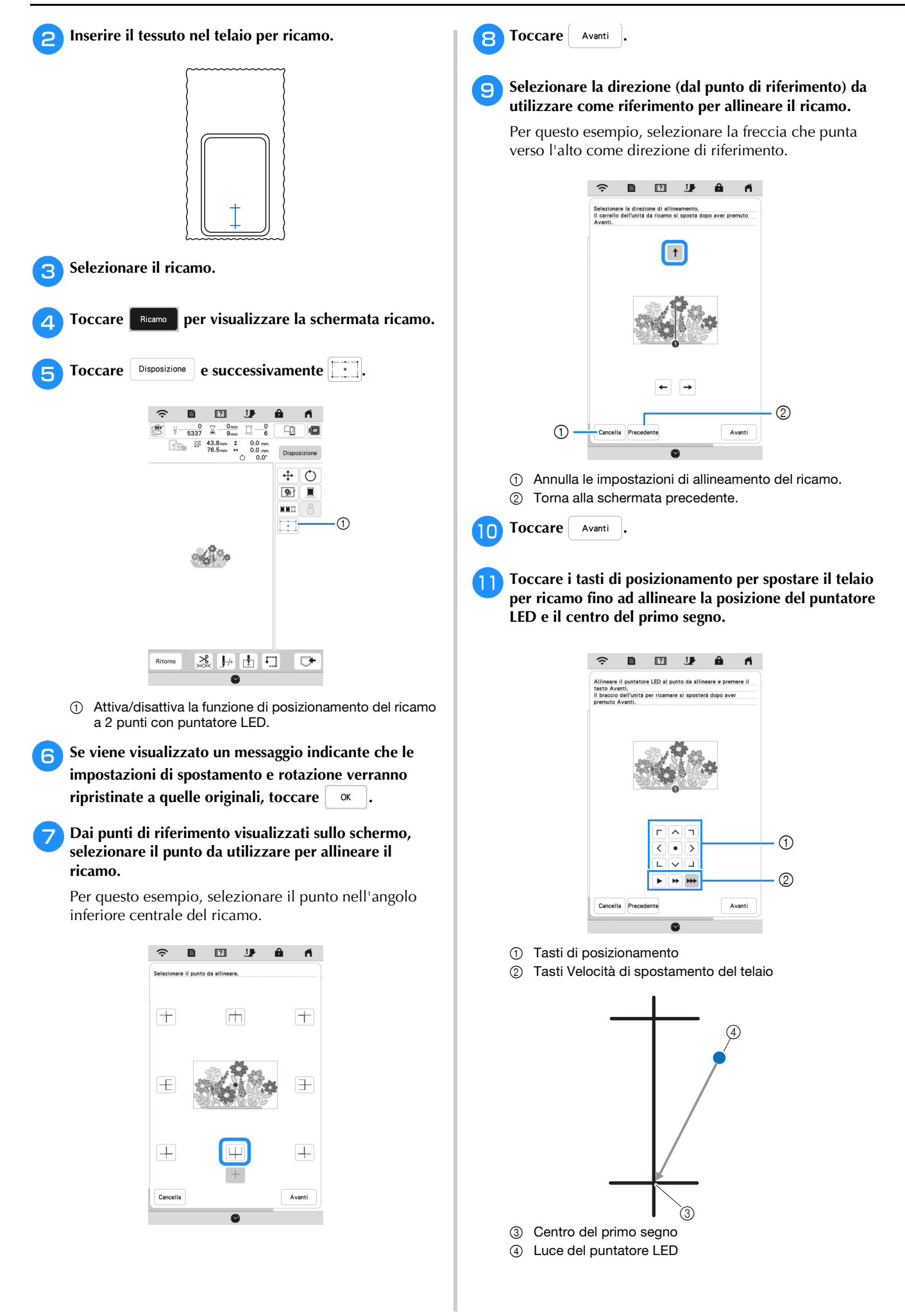

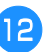

**Toccare** Avanti

<sup>m</sup>**Toccare i tasti di posizionamento per spostare il telaio per ricamo fino ad allineare la posizione del puntatore LED e il centro del secondo segno.**

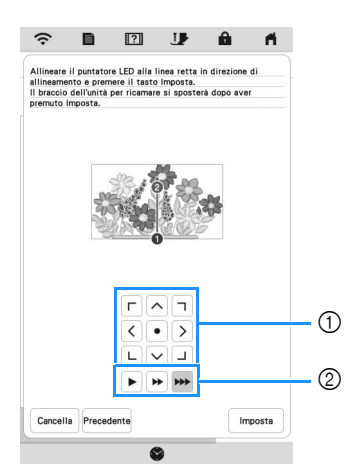

- 1 Tasti di posizionamento
- 2 Tasti Velocità di spostamento del telaio

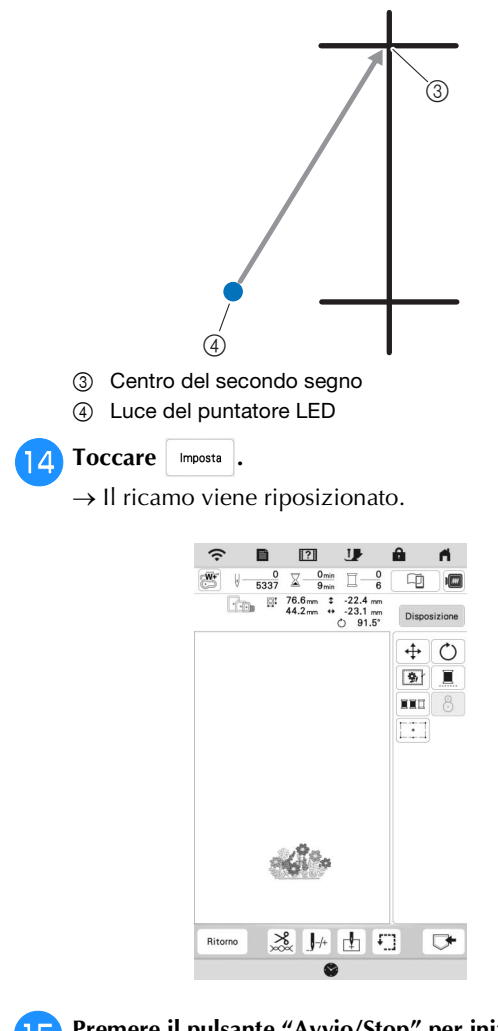

<sup>o</sup>**Premere il pulsante "Avvio/Stop" per iniziare a ricamare.**

#### <span id="page-10-0"></span>**Impostazione di deselezione area (nessuna impostazione di cucitura)**

È possibile applicare l'impostazione di deselezione area (che specifica che un colore del filo non dovrà essere ricamato) a una parte del ricamo con un colore specifico.

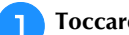

**Toccare**  $\mathbb{M}$  nella schermata di modifica dei ricami.

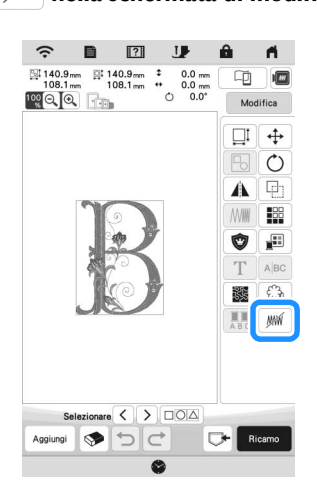

- <span id="page-10-1"></span>**b** Selezionare il colore del filo che non verrà ricamato **dalla visualizzazione della sequenza dei colori dei fili.**
	- $\rightarrow$  Il colore del filo selezionato viene evidenziato in blu.

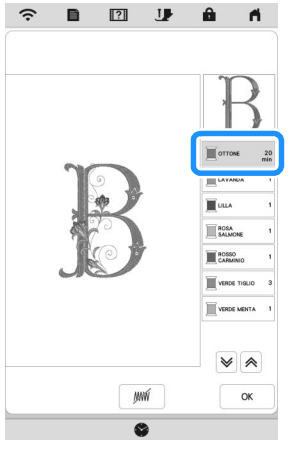

<span id="page-10-2"></span>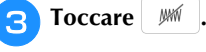

 $\rightarrow$  Viene visualizzato il segno  $\sqrt{W}$  per indicare che il colore del filo selezionato non verrà ricamato. Le parti del ricamo che non verranno ricamate vengono

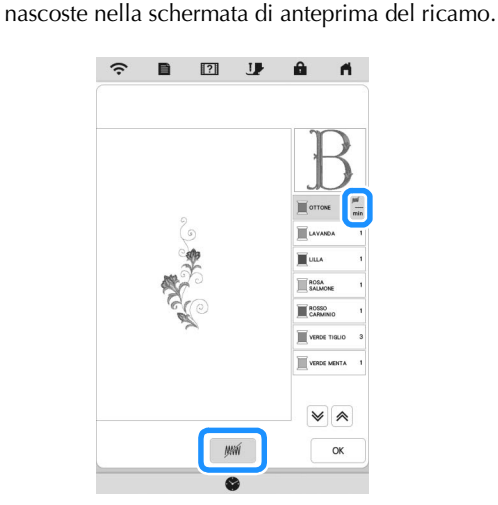

# **Promemoria** • Per annullare l'impostazione, selezionare il colore del filo e toccare  $\mathbb{W}$ . **d** Se ne[c](#page-10-2)essario, ripetere i passaggi **a** e **c** per tutti i **colori dei fili che non verranno ricamati.** <sup>e</sup>**Dopo aver specificate le impostazioni desiderate, toccare . Toccare e** successivamente **e** per controllare **un'immagine ingrandita del ricamo finito.** \* Dopo aver deselezionato un'area, controllare l'immagine per verificare che nessuno dei punti precedentemente nascosti si veda.  $\hat{\mathcal{L}}$

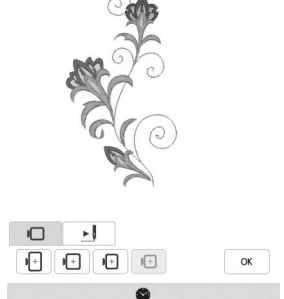

#### **Promemoria**

- Salvando un ricamo con l'impostazione di deselezione area applicata, viene salvata anche l'impostazione di deselezione area. Tuttavia, se l'impostazione di deselezione area è applicata a tutti i colori dei fili, non è possibile salvare il ricamo.
- Le parti con l'impostazione di deselezione area applicata, semplicemente, non vengono visualizzate; non vengono eliminate. L'area ricamo necessaria per eseguire il ricamo è la stessa del ricamo originario.

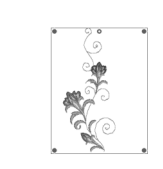

#### <span id="page-11-0"></span>**Ripetizione dei ricami utilizzando la copia matrice**

Posizionare il ricamo ripetutamente su tutta l'area di ricamo.

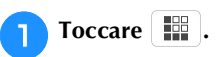

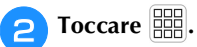

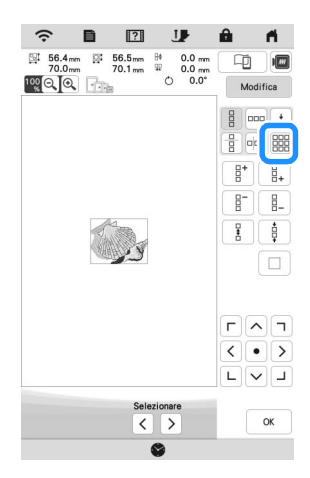

 $\rightarrow$  Il ricamo ripetuto viene visualizzato posizionato su tutta l'area.

#### <sup>c</sup>**Regolare la spaziatura del ricamo ripetuto.**

- $\mathbb{R}^{\mathbb{Z}}$  : aumenta la spaziatura.
	- $\left\lfloor \frac{1}{\log n} \right\rfloor$ : diminuisce la spaziatura.

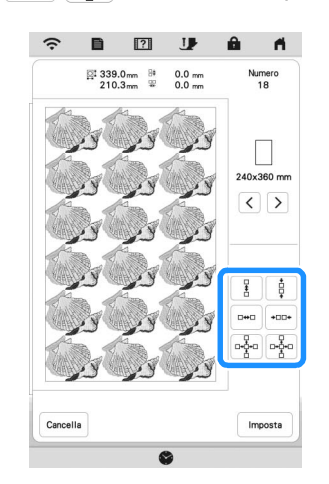

 $\rightarrow$  Ogni volta che si preme il tasto, il ricamo viene ridisposto automaticamente.

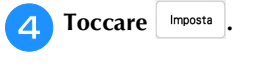

<sup>e</sup>**Toccare .**

## <span id="page-12-0"></span>**App My Stitch Monitor**

Installando l'app My Stitch Monitor su un dispositivo smart e connettendo la macchina e il dispositivo smart alla stessa rete wireless, è possibile controllare lo stato di funzionamento della macchina. Inoltre, è possibile ricevere notifiche quando la macchina si arresta.

#### ■ Installazione dell'app

<sup>a</sup>**Utilizzare il dispositivo smart per acquisire l'apposito codice QR riportato di seguito per visitare Google Play™ o l'App Store.** 

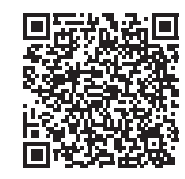

Android™:<https://s.brother/msmagi>

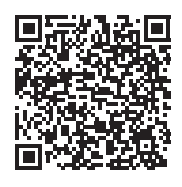

iOS: <https://s.brother/msmggi>

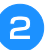

<sup>b</sup>**Installare [My Stitch Monitor].**

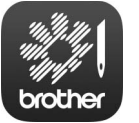

My Stitch Monitor

#### **Promemoria**

- Per scaricare e installare l'app, è possibile anche cercare [My Stitch Monitor] in Google Play™ o nell'App Store.
- Per ulteriori informazioni sull'uso di questa applicazione, visitare il seguente sito Web. <https://s.brother/cpeka/>
- I marchi e nomi dei prodotti che compaiono sui prodotti Brother, sui relativi documenti e su eventuali altri materiali sono tutti marchi o marchi registrati delle rispettive società.

#### ■ Monitoraggio

#### **Promemoria**

• L'app verrà aggiornata periodicamente. Le descrizioni di seguito potrebbero differire dalle schermate e dalle operazioni effettivamente possibili.

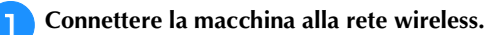

- Fare riferimento a "FUNZIONI DI CONNESSIONE DI RETE WIRELESS" nel Manuale di istruzioni della macchina.
- <sup>b</sup>**Verificare che il dispositivo smart e la macchina siano connessi alla stessa rete.**
- <sup>c</sup>**Toccare l'icona [My Stitch Monitor] sul dispositivo smart per avviare l'app.**
- <sup>d</sup>**Seguire le istruzioni per connettere l'app alla macchina visualizzate nell'app.** 
	- \* Selezionare il nome visualizzato accanto a [Nome macchina] nella schermata delle impostazioni della macchina.
	- $\rightarrow \hat{E}$  ora possibile monitorare la macchina.

## <span id="page-13-0"></span>**Creazione di trapuntature (stippling), trapuntature (quilting) a eco o riempimenti decorativi attorno a uno schema**

È possibile creare anche trapuntature (stippling), trapuntature (quilting) a eco e riempimenti decorativi attorno ai ricami incorporati nella macchina oppure ai ricami originali senza utilizzare Il mio Design Center.

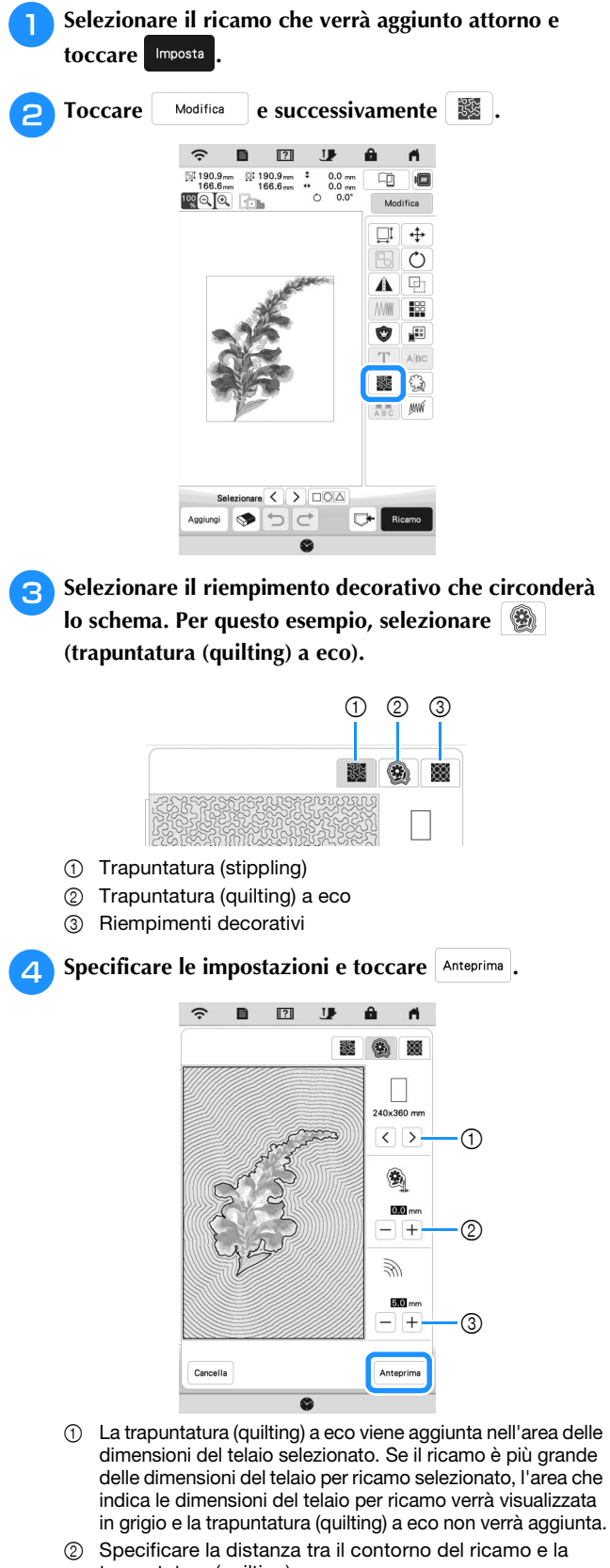

trapuntatura (quilting) a eco. 3 Specificare la spaziatura della trapuntatura (quilting) a eco. <sup>e</sup>**Controllare l'immagine del ricamo. Specificare di nuovo le impostazioni se necessario. Se le impostazioni**  sono state terminate, toccare  $\left| \right|$  <sup>ok</sup>

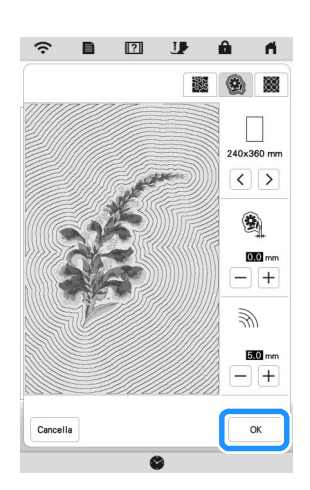

#### **Promemoria**

• Se è selezionato **[330**] (riempimenti decorativi), le impostazioni disponibili saranno diverse da quelle della trapuntatura (quilting) a eco.

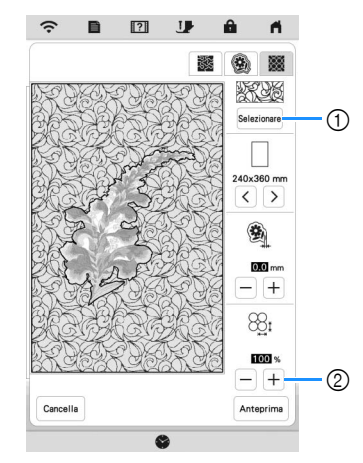

- 1 Seleziona un riempimento decorativo.
- 2 Aumenta/riduce le dimensioni del ricamo.

### <span id="page-14-0"></span>**Ricami per couching**

È possibile realizzare i ricami per couching utilizzando il filato.

# **ATTENZIONE**

**• Quando si utilizza il filato, si consiglia di selezionare filato di spessore 4 (MEDIO**  $(4)$ **). Il filato medio è spesso denominato pettinato, 20 maglie per 10 cm o 9-11 avvolgimenti per inch. Il diametro del filato è di circa 2-3 mm (circa 1/12-1/8 inch). Se il filato è estremamente sottile o spesso, presenta una forma insolita (piatta o pelosa) o più di 2 filati, si rischiano la finitura non ottimale oppure lesioni personali o danni.**

#### ರ **Nota**

- Se la base multirocchetto della procedura non è in dotazione con la macchina, acquistare la base multirocchetto opzionale da un rivenditore Brother autorizzato o sul nostro sito Web. <https://s.brother/cpeka/>
- Prima di ricamare il progetto, eseguire un ricamo di prova su un pezzo dello stesso tessuto che verrà

#### ■ Operazioni preliminari al couching con ricamo

<sup>a</sup>**Spegnere la macchina. Montare l'unità per ricamare.**

- <sup>b</sup>**Installare una spolina avvolta con filo spolina per ricamo.**
- <sup>c</sup>**Accendere la macchina.**

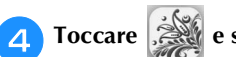

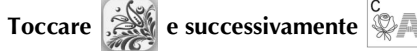

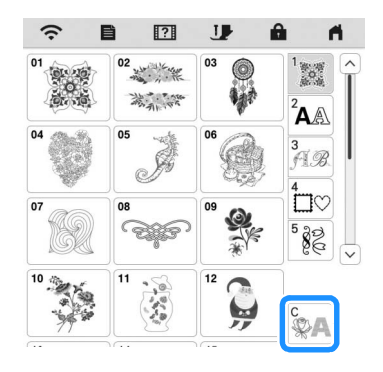

<sup>e</sup>**Selezionare il ricamo desiderato dalla categoria desiderata.** 

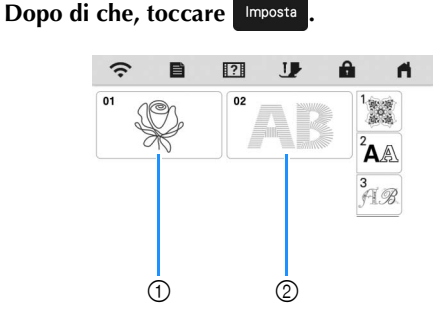

- 1 Ricami per couching
- 2 Font con riempimento in rilievo (couching)

<sup>f</sup>**Toccare per bloccare tutti i tasti e i pulsanti e sollevare la leva del piedino premistoffa.**

<sup>g</sup>**Montare il piedino couching per ricamare "Y".**

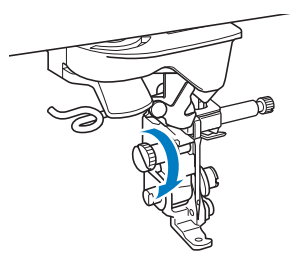

# utilizzato nel progetto.<br>**ANTENZIONE**

**• Quando si utilizza il piedino couching per ricamare "Y", verificare che la macchina sia in modalità ricamo. In caso contrario, l'ago toccherà il piedino couching per ricamare, rompendosi e rischiando di causare lesioni.**

#### <sup>h</sup>**Ruotare il volantino e controllare che l'ago si trovi nella metà sinistra del foro del piedino couching per ricamare "Y".**

Se l'ago non si trova nella metà sinistra, utilizzare il cacciavite a disco per ruotare la vite del piedino couching per ricamare "Y" e regolare la posizione del piedino per ricamo. Ruotare la vite verso di sé per spostare il piedino per ricamo verso destra. Ruotare la vite verso il retro per spostare il piedino per ricamo verso sinistra.

Terminate le regolazioni, ruotare il volantino verso di sé e controllare che l'ago non tocchi il piedino premistoffa.

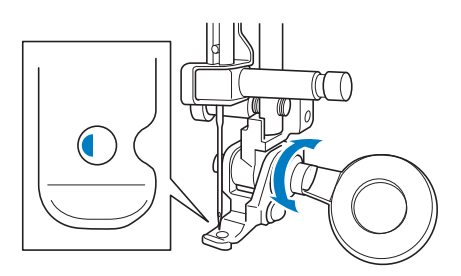

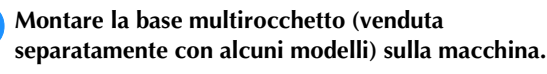

Non sollevare ora l'albero del guidafilo telescopico.

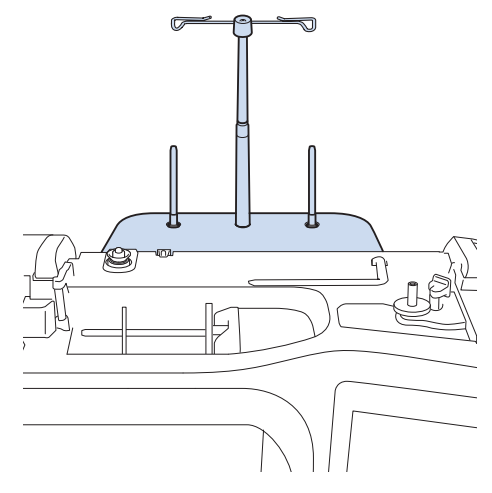

<sup>j</sup>**Inserire la guida per filato per couching con ricamo nella fessura in alto a sinistra sulla macchina.**

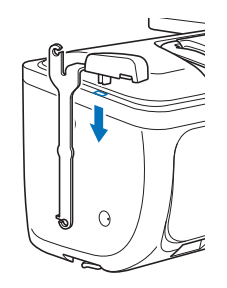

<sup>k</sup>**Far passare il filato attraverso il guidafilo telescopico e nella guida per filato da (**1**) a (**2**).**

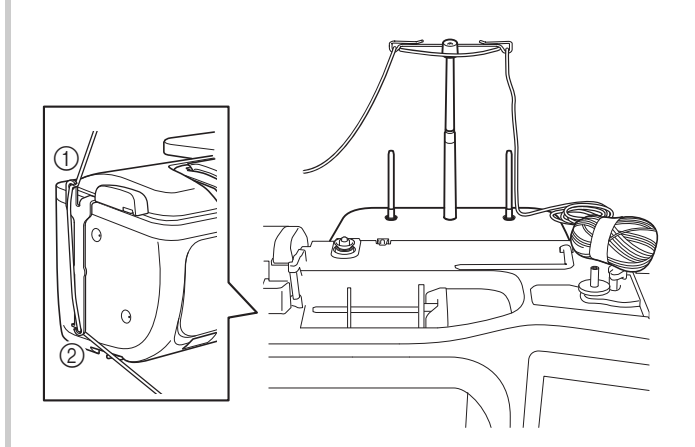

#### ti Nota

- Estrarre una quantità appropriata di filato dal gomitolo in modo che il filato non si tenda.
- Verificare che il filato non si aggrovigli mentre si lavora.
- <sup>l</sup>**Far passare il filato attraverso la guida del piedino couching per ricamare "Y".**

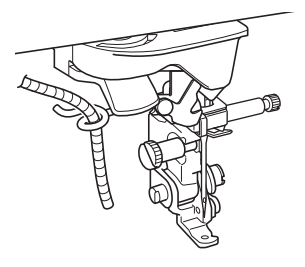

**R** Infilare il filato nel piedino couching per ricamare "Y". **Far passare il filato attraverso l'occhiello dell'infilatore per filato lanoso, dopo di che far passare l'infilatore dall'alto verso il basso attraverso il foro del piedino couching per ricamare "Y". Tirare il filato verso il lato anteriore della macchina.**

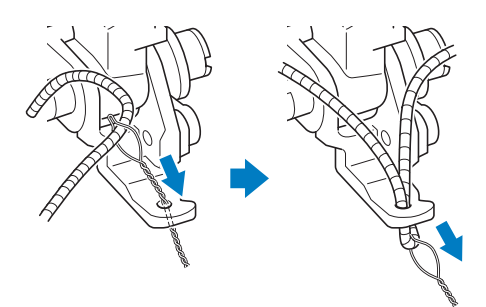

#### **Promemoria**

• Posizionare un foglio di carta sotto il piedino premistoffa per far passare senza problemi l'infilatore per filato lanoso attraverso il foro del piedino couching per ricamare "Y".

**nT Toccare let per sbloccare tutti i tasti e i pulsanti.** 

#### <sup>o</sup>**Infilare il filo superiore nella macchina.**

#### **Ö** Nota

• Non utilizzare la base multirocchetto per il filo superiore. In caso contrario si rischia che il filo si ingarbugli con il filato.

#### **Promemoria**

- Per i migliori risultati, utilizzare un filo superiore dello stesso colore del filato.
- <sup>p</sup>**Premere due volte (pulsante "Alzapiedino**

**premistoffa") per sollevare il piedino premistoffa e montare il telaio per ricamo sull'unità per ricamare.**

#### ■ Ricamo per couching

- Toccare **Ricamo**
- <sup>b</sup>**Verificare di aver tirato circa 20 cm (circa 8 inches) di filato verso il lato anteriore della macchina.**
- <sup>c</sup>**Tenendo il filato con la mano di fronte a sé, premere il pulsante "Avvio/Stop".**

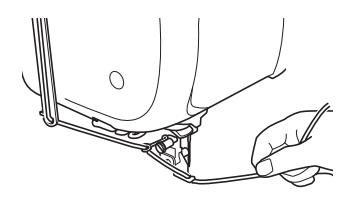

# **ATTENZIONE**

**• Se si tira il filato verso l'alto, si rischia che si incastri nell'ago rompendolo. Prestare attenzione a non far incastrare il filato nell'ago.**

#### **Ö** Nota

- Prima di ricamare, verificare che vi siano filato, filo superiore e filo spolina sufficienti.
- Verificare che il filato passi senza problemi attraverso le guide. Dipanare dal gomitolo filato a sufficienza per non farlo tendere.
- Utilizzare filato privo di nodi.

#### **d.** Dopo aver ricamato vari punti, rilasciare il filato.

 $\rightarrow$  Terminato il ricamo, la macchina taglierà automaticamente i fili e si fermerà.

#### Promemoria

• Quando si utilizza filato ad alta densità, si rischia di intralciare la tensione del filo superiore. Se questo avviene, è possibile migliorarla aumentando [Altezza piedino da ricamo] di circa 1 mm nella schermata delle impostazioni.

- <sup>e</sup>**Tagliare il filato lasciando circa 20 cm (circa 8 inches).**
- **fPraticare un foro nel tessuto con un punteruolo o un ago per tappezzeria e utilizzare l'infilatore per filato lanoso per tirare il filato in eccesso verso il rovescio del tessuto.**

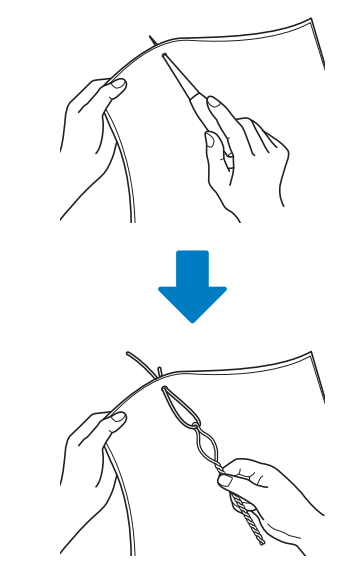

**eccesso.**

<sup>g</sup>**Annodare l'estremità del filato in modo che non possa sfilarsi e utilizzare le forbici per tagliare il filato in** 

# <span id="page-17-0"></span>**IL MIO DESIGN CENTER**

#### <span id="page-17-1"></span>**Ricami aggiuntivi**

Sono stati aggiunti 15 riempimenti decorativi.

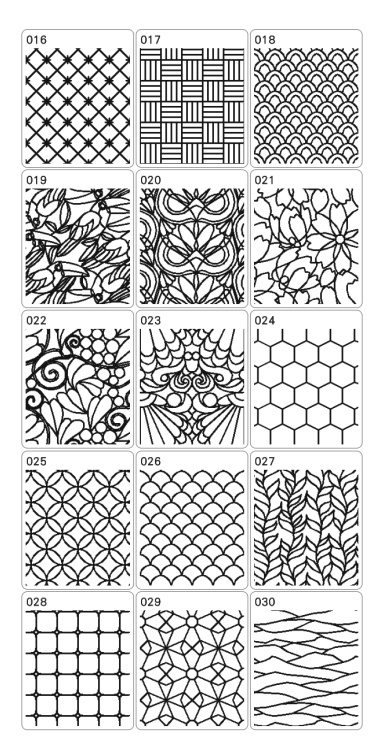

Sono stati aggiunti i seguenti tipi di punti.

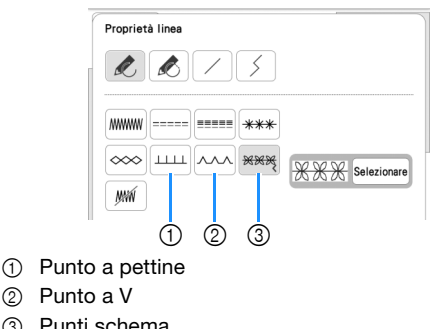

3 Punti schema

Toccare Selezionare per selezionare un punto schema.

# <span id="page-17-2"></span>**Utilizzo del tasto Cancella**

Sono state aggiunte altre forme di gomma da cancellare.

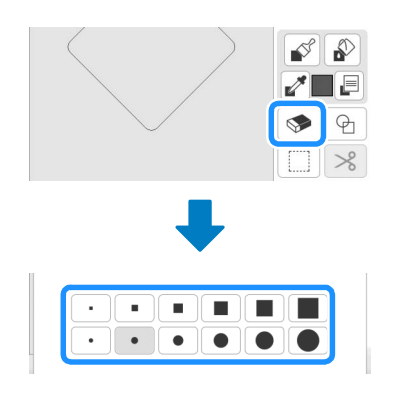

# <span id="page-17-3"></span>**Impostazione dei tipi di tratto**

Sono stati aggiunti altri tipi di tratto.

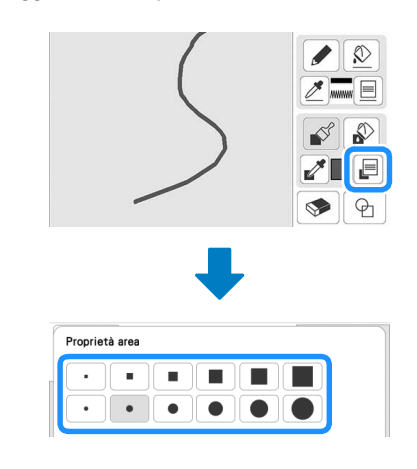

#### <span id="page-17-4"></span>**Contorni salvati**

È possibile registrare 20 contorni dei ricami come forme di timbro. Se vengono registrate più di 20 forme, la meno recente viene automaticamente cancellata.

Per i dettagli sulla registrazione di una forma di timbro, fare riferimento a "Punti decorativi attorno a un ricamo in Ricamo (una funzione di trapuntatura)" nel Manuale di istruzioni della macchina.

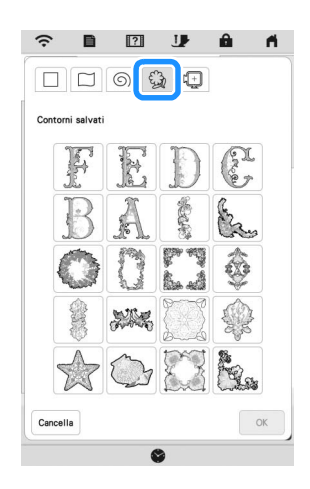

# <span id="page-17-5"></span>**ALTRE FUNZIONI**

Sono stati aggiunti video della guida di apprendimento sulle nuove funzioni. Fare riferimento a "Riproduzione di un video della guida di apprendimento" nel Manuale di istruzioni della macchina.

Visitare il sito **<https://s.brother/cpeka/>** per ottenere supporto sui prodotti e per le domande frequenti (FAQ).